## IntelliSpace PACS 4.4.541 Upgrade

After the downtime on March 19<sup>th</sup>, 2017; PACS will be upgraded from version 4.4.509 to 4.4.541. It is HIGHLY recommended that the previous installed version of PACS is completely uninstalled before proceeding with the install of the new version.

Please note that this only applies if you installed and currently use the local full install of PACS on your computer. If you access PACS via the website, the new upgrade will automatically get installed when you go to the website: <a href="https://pacs.ehealthsask.ca/">https://pacs.ehealthsask.ca/</a>

If you encounter problems or issues while using this document, please call the eHealth Saskatchewan Service Desk at 1-888-316-7446.

### Uninstalling PACS 4.4.509 Instructions

- 1. Ensure you are logged out of PACS and your browser is closed
- 2. Click on the Start Menu
- 3. Go to the Control Panel -> Programs and Features
- 4. Highlight any/all of the below and click on uninstall
  - a. IntelliSpace PACS Enterprise 4.4.509
  - b. IntelliSpace PACS Radiology 4.4.509
  - c. Philips Medical Systems IntelliSpace PACS Clinical Applications
- 5. Navigate to C:\Program Files (x86)\Philips\
  - a. Delete the "IntelliSpace PACS Enterprise" folder
  - b. Delete the "IntelliSpace PACS Radiology" folder
- 6. Reboot your computer.

# Installing IntelliSpace PACS Enterprise

Below are the instruction on installing the full stand-alone client of PACS.

- 1. If you are going through these steps remotely, please ensure you are first connected to VPN.
- 2. Go to <a href="https://pacs.ehealthsask.ca/installers">https://pacs.ehealthsask.ca/installers</a>
- 3. Click on the link for "IntelliSpacePacsEnterpriseSetup.exe"
- 4. Click on "Run" in the window that pops up at the bottom:

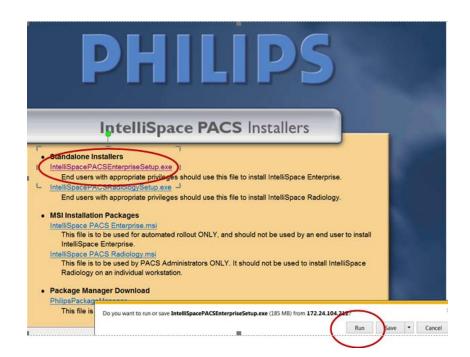

5. Click on "Yes" on the "User Account Control" window

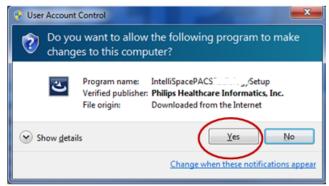

6. When prompted to "Choose a Setup Language", ensure English is selected, then click "OK"

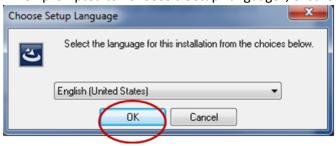

7. The IntelliSpace PACS Enterprise 4.4.541.5 Install wizard window will come up. Click on "Next"

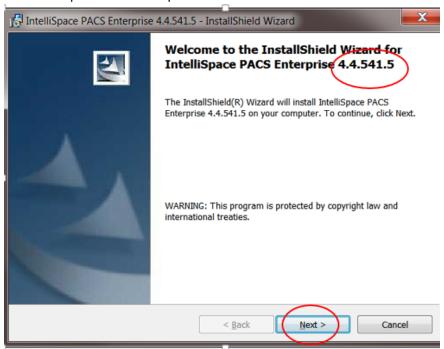

8. Click on "Install" on the next screen (Custom Setup Screen)

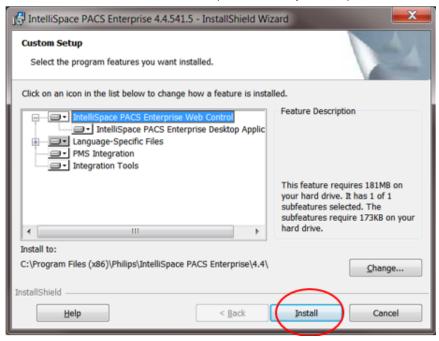

9. The next screen will be the Client Configuration Info. Just like the screen below, type: pacs.ehealthsask.ca. Then click on the Install button

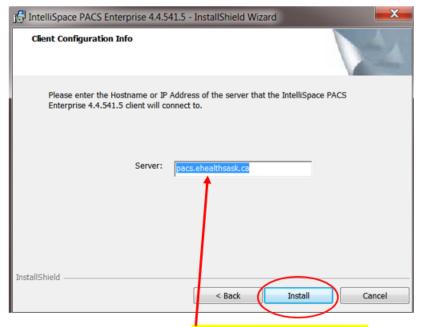

Type in the server: pacs.ehealthsask.ca

10. A status window will show up like below:

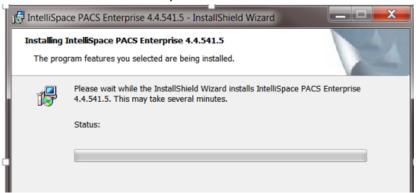

11. If all is successful, you will get to the Install Wizard Complete screen like below. Please click on "Finish"

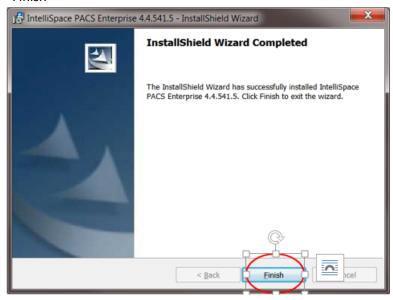

12. At this point, the new version of PACS has been successfully installed and you would see the application icon on your desktop. If you ran into any problems at all, please contact the eHealth Saskatchewan Service Desk at 1-888-316-7446.

#### Launching the PACS Application

1. To launch the new application, double click on the IntelliSpace PACS Enterprise icon on your desktop or your star menu:

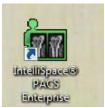

2. The familiar Philips IntelliSpace Log On Window will appear:

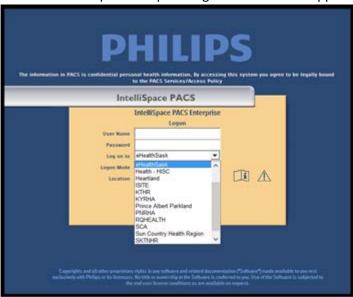

- 3. Fill out the logon information the same way you have done in the past
  - a. User Name = same as before
  - b. Password= same as before
  - c. Log On To = domain where your log on credentials were created
  - d. Logon Mode = Password
  - e. Location = Main

#### Accessing IntelliSpace PACS using the Web Client

Below are the instruction on accessing PACS through the Web browser

- 1. Compatibility view should not be enabled
- 2. From the IE "Tools" navigate to the Compatibility View Settings
- 3. Internet Explorer > Tools > Compatibility View
- 4. Ensure that the below options are unchecked

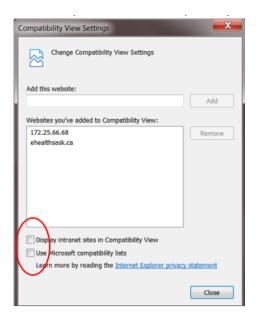

- 5. If you are trying to access PACS remotely, please connect through VPN first. Otherwise move on to the next step.
- 6. Open up Internet Explorer and type in http://pacs.ehealthsask.ca

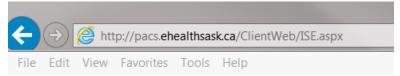

7. An installer page will launch and will show PACS 4.4.541.5 with a progress bar to indicate the application is installing:

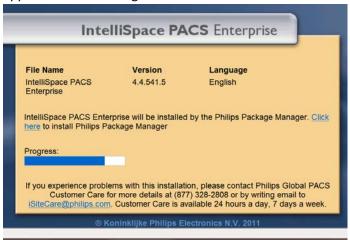

8. Depending on your security permission on the computer, you may have to "allow" the installation:

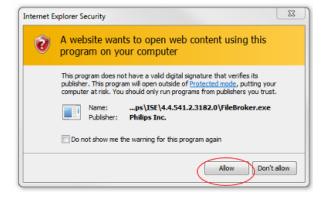

9. After the install is complete. The PACS Logon page will appear below:

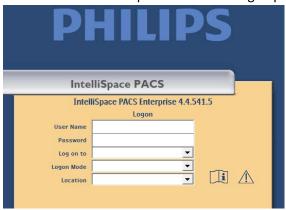

- 10. At this point, you can go ahead and bookmark this page. You can also log on just like you have done previously
- 11. Fill out the logon information the same way you have done in the past
  - a. User Name = same as before
  - b. Password= same as before
  - c. Log On To = domain where your log on credentials were created
  - d. Logon Mode = Password
  - e. Location = Main

If you ran into any problems at all, please contact the eHealth Saskatchewan Service Desk at 1-888-316-7446.